## **SEGURANÇA ATIVA e o 678 – Windows XP -P DEMONSTRATIVOS VTB**

## **1 -** Reinicie o Windows no **Modo de Segurança.**

**2 –** Clique no ícone <**Meu Computador**> localizado no desktop.

**3 –** Localize o diretório raiz <**C**:>, <**Arquivos de Programas**> clique na **Pasta** <**VTB**> com o botão direito do mouse, logo irá abrir uma janela Popup como abaixo.

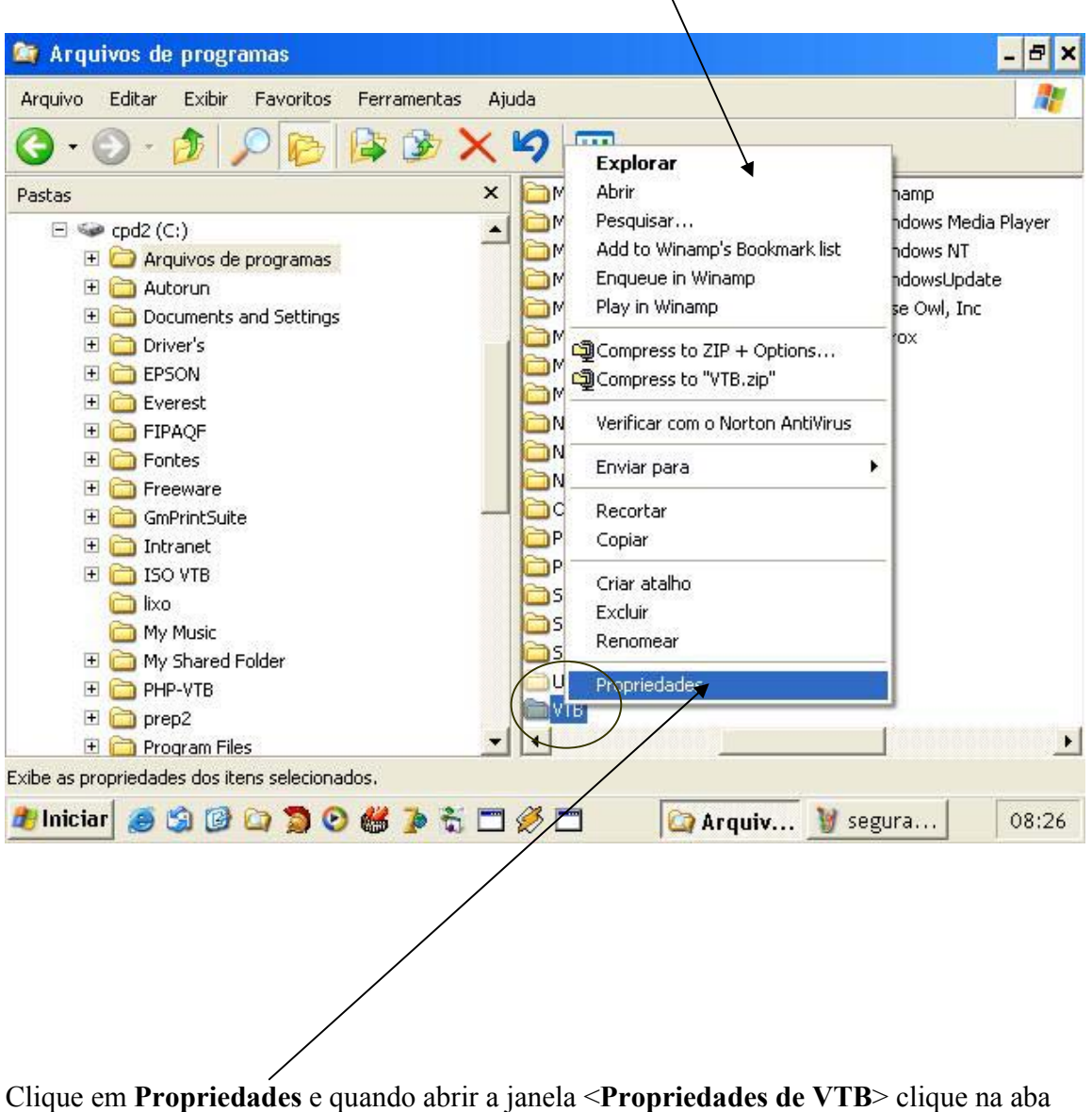

**<Segurança>,** selecione o nome do grupo ou usuários e habilite **Controle total**, como abaixo e clique em aplicar.

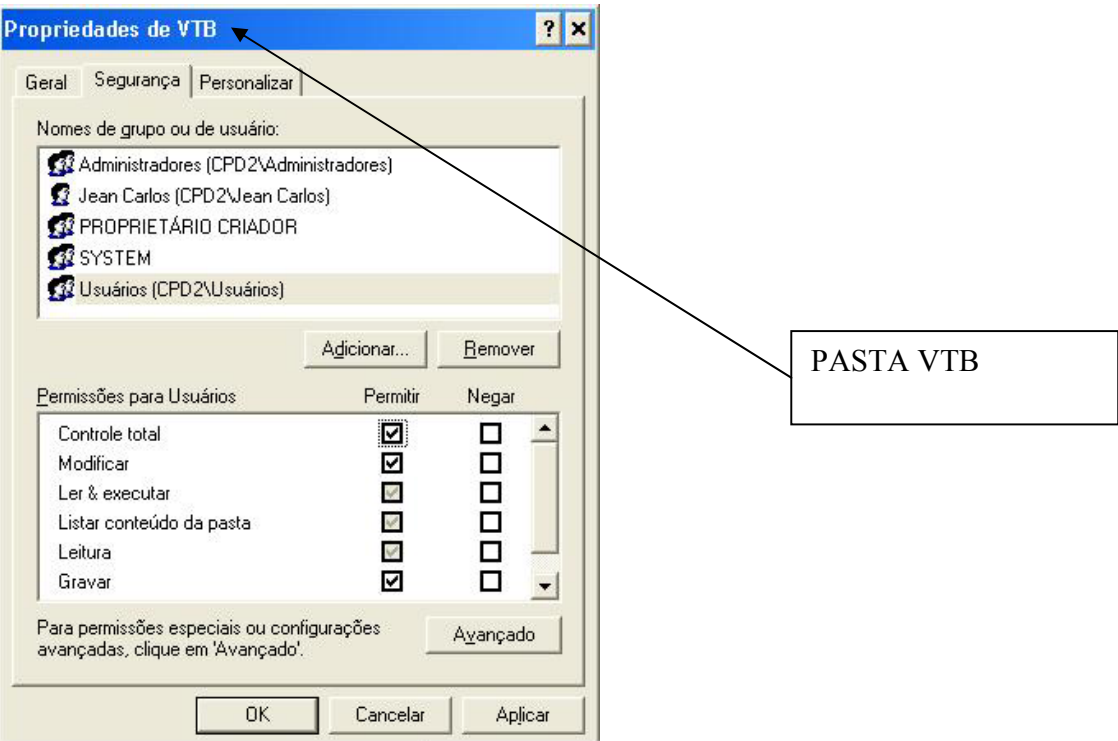

E para **o ERRO 678** efetue o mesmo procedimento de **1 até 3** como acima, agora para a **Pasta Windows** no <**C**:>

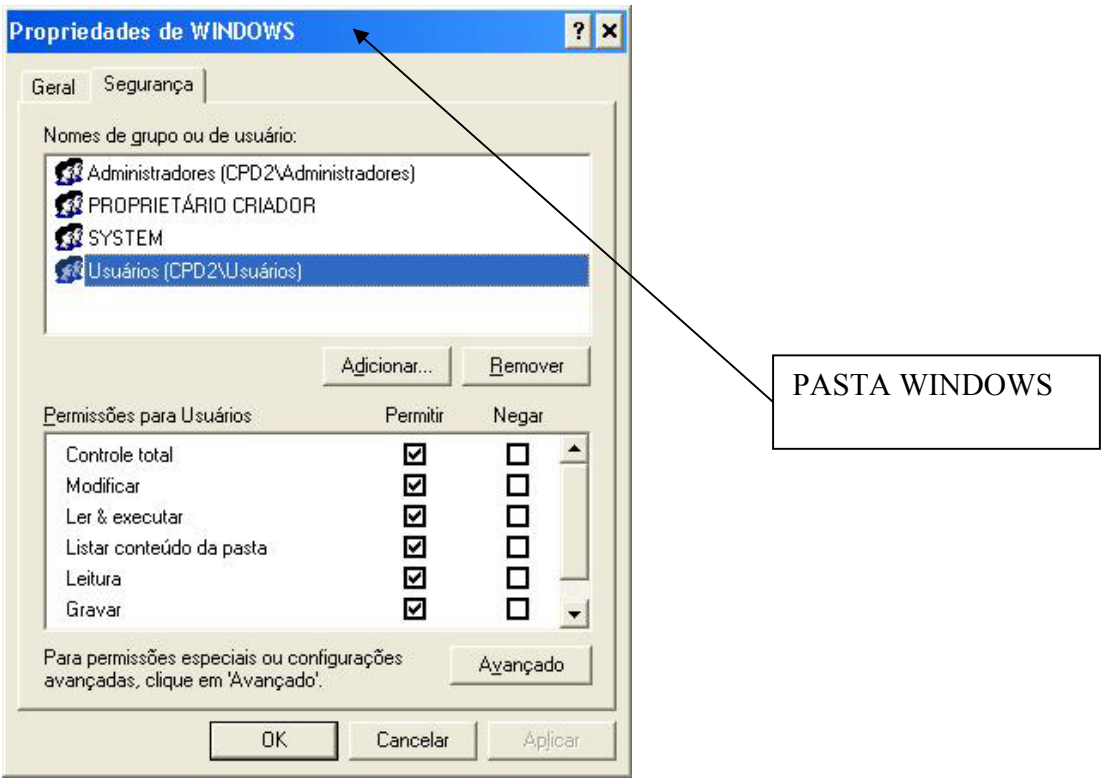

Clique em aplicar e reinicie o computador para o Usuário